## **Creating structure models by behavior models**

A structure model can be automatically built according to the existing behavior model. Once the command is initiated, the structure model, including missing interfaces (together with Proxy Ports typed by compatible Interface Blocks), Connectors, and Item Flows is created. Additionally, elements are displayed in the newly-created Internal Block Diagram. As a result, there is no need to manually define the communication in an Internal Block Diagram once again if you have already created an Activity Diagram.

## ന **Important**

If the **Create Internal Block Diagram by Behavior Model** command is not available under **Tools** in the Block shortcut menu, make sure:

- The **Allocation Mode** is set to **Usage** (**Options > Project > SysML > Allocation Mode**).
- $\bullet$ The selected Block contains typed Part Properties that communicate with other Part Properties in Activities.

To create a structure model by the behavior model

- 1. Do one of the following:
	- In the [Containment tree](https://docs.nomagic.com/display/SYSMLP2022x/Containment+tab), right-click a Block.
	- On the diagram pane, right-click a Block shape.
- 2. In the open shortcut menu, select **Tools** > **Create Internal Block Diagram by Behavior Model**.

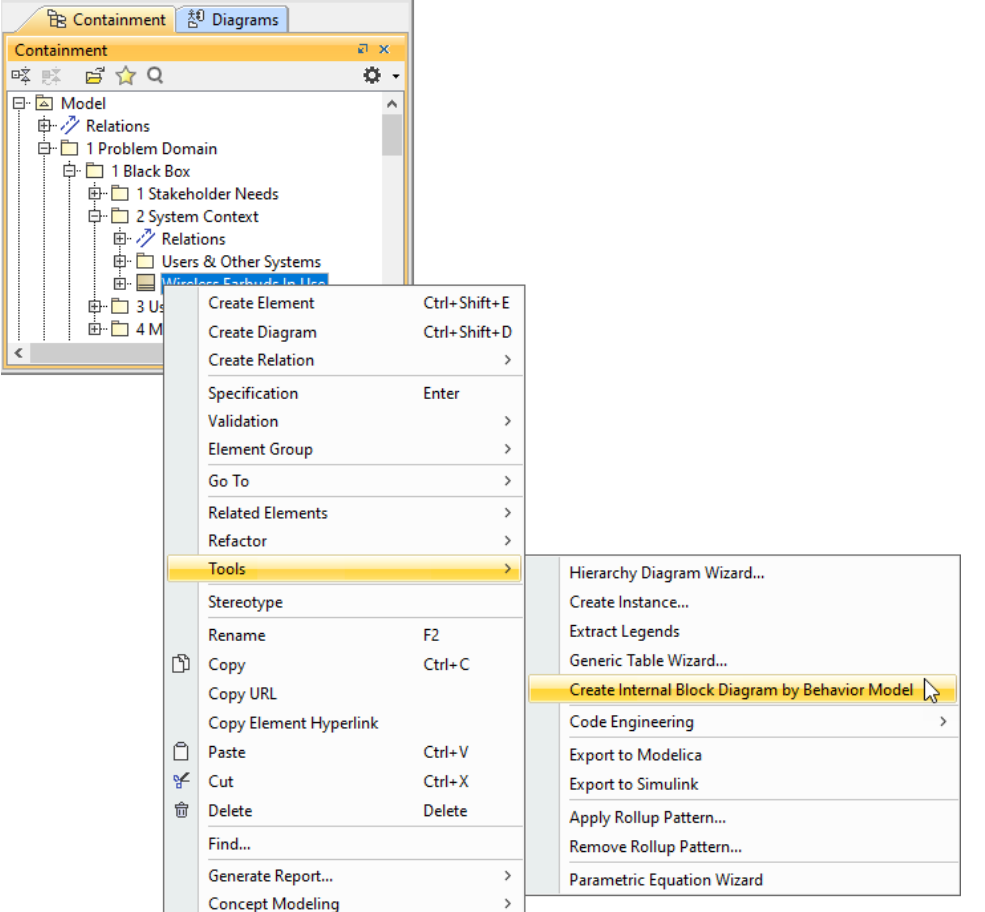

A structure model is automatically created according to the defined behavior model, and compatible elements are displayed on the Internal Block Diagram pane.